Når du er innlogget på Visma web, kommer du til dette bildet:

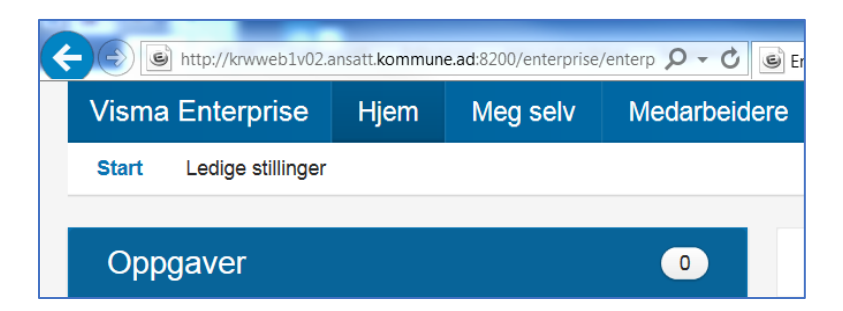

Ved å åpne fanen **Meg selv** vil du få opplysninger om deg selv.

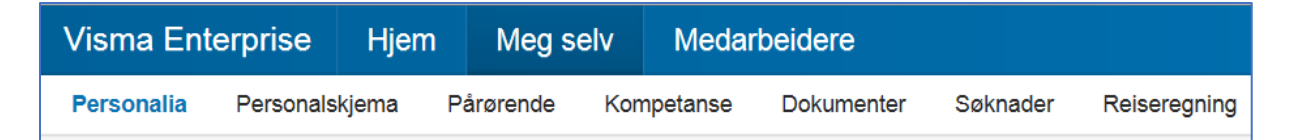

**Personalia** – her er registrerte personopplysninger.

Om noe er feil, kan du rette opp selv ved å trykke på den lille «blyanten» øverst til høyre. Ved første gangs pålogging må man bekrefte personalia før man kommer videre inn i systemet.

Oppstår det problemer, send en epost til [kristine.dagrod@skiptvet.kommune.no](mailto:kristine.dagrod@skiptvet.kommune.no) eller til [bente.veslum@skiptvet.kommune.no,](mailto:bente.veslum@skiptvet.kommune.no) så hjelper vi deg så fort vi kan.

**Under personalskjema** ligger en kalender som gir mulighet for å registrere timelister, fravær og ferie.

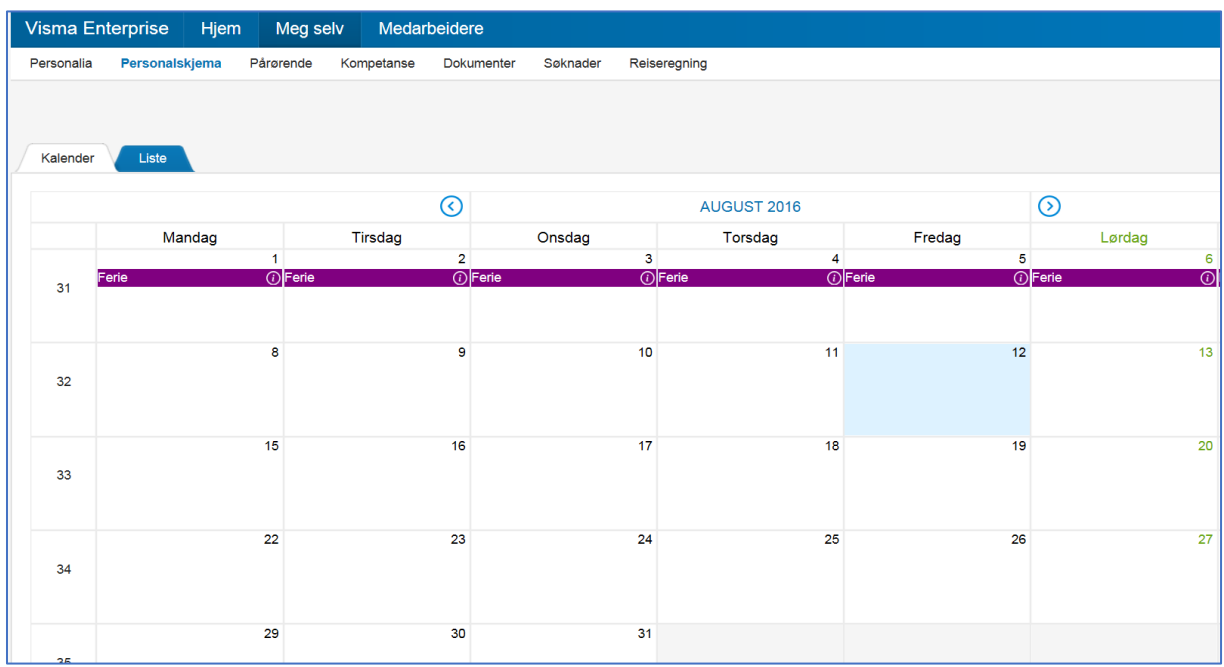

Her er også en liste hvor man kan se status på alle skjemaer:

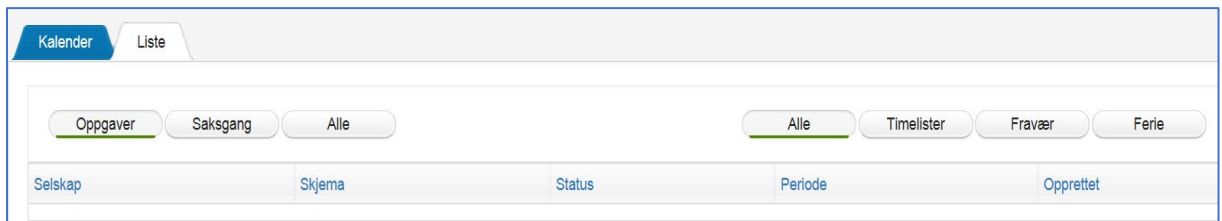

## **Ny timeføring:**

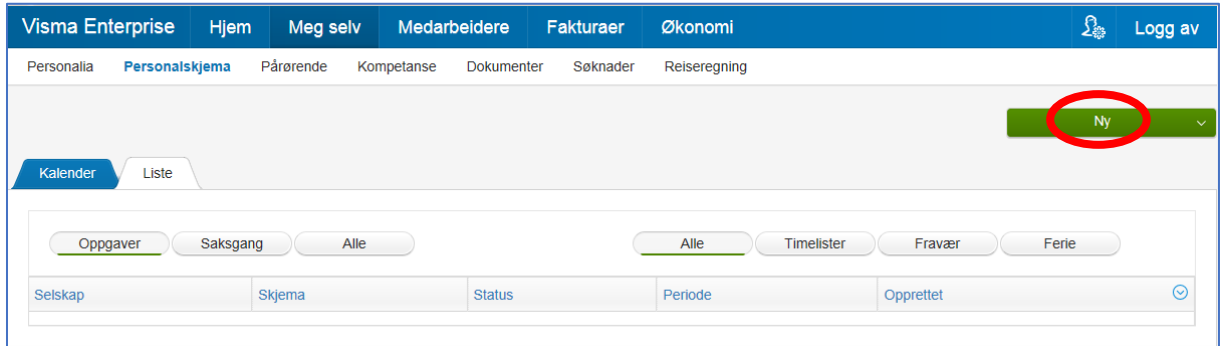

Trykk på "ny" og velg timeføring.

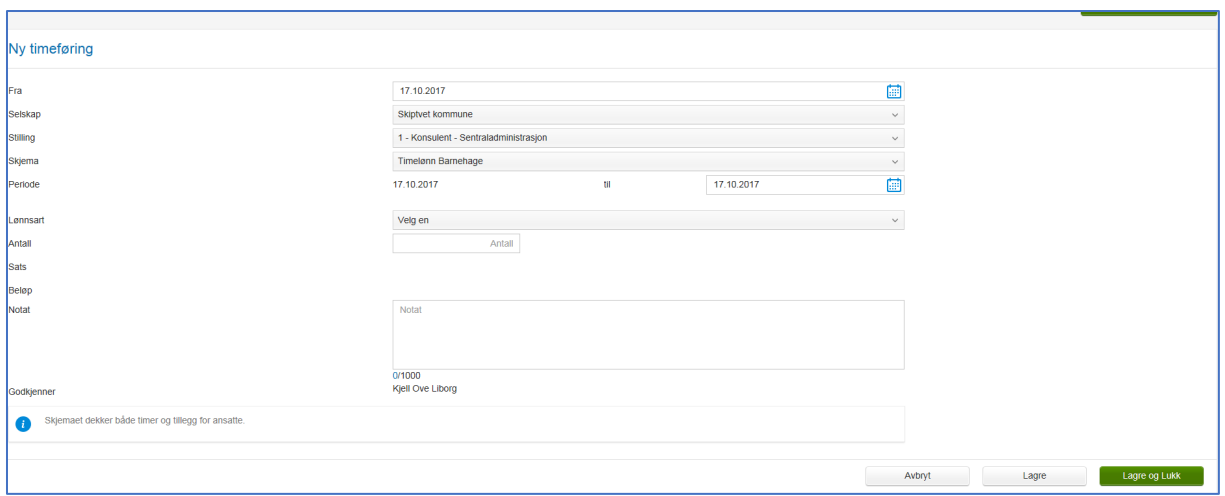

Velg stilling hvis du har flere stillingsforhold. Deretter velger du skjema og registrer timer. Det er viktig å fylle ut alle felt som er merket med stjerne (\*)

OBS. Dato til og fra skal være samme dag, dvs at du skal føre timer hver dag.

Sett inn riktig timeantall. Det er viktig at man skriver i notat hvilket møteutvalg man har deltatt på.

Disse lønn artene er tilgjengelig.

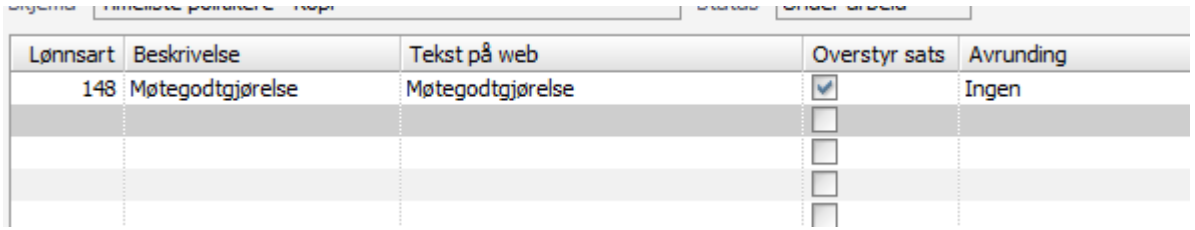

Trykk **"lagre og lukk"** når du er ferdig.

Når timelisten er lagret og klar for godkjenning må du inn på **Liste** og sende.

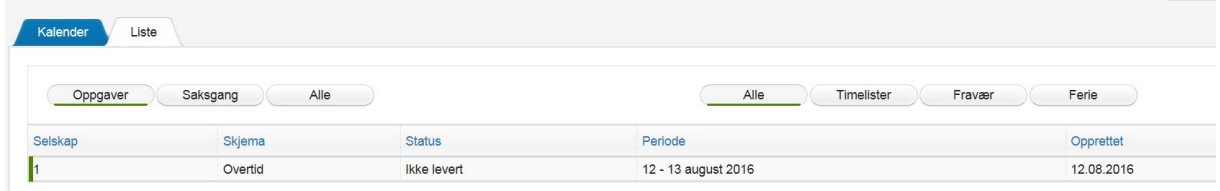

Trykk på linjen hvor det står Selskap - Skjema – Status (Ikke levert) – Dato og Opprettet

Da vil du få opp timelisten og også hvem den blir sendt til for godkjenning. Nederst på timelisten er det og så mulighet for å redigere og utskrift. Når du trykker send, vil timelisten gå i saksgang til leder.

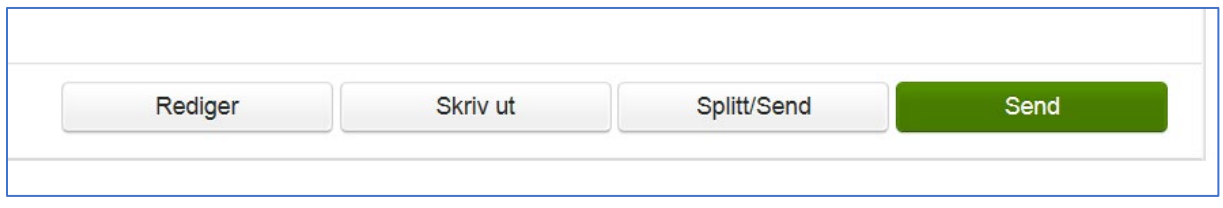

Neste gang du logger deg på vil du også se dette på oppgavelisten hvis du ikke har sendt timelisten videre, se under.

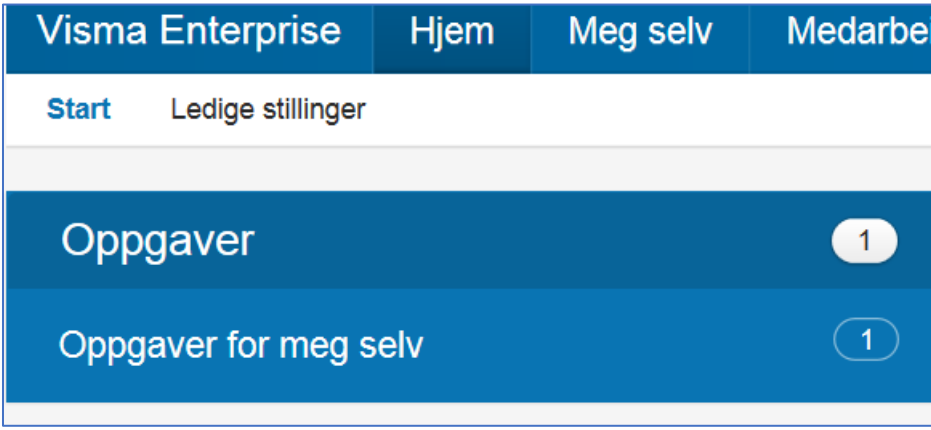

Ved å trykke på oppgaver for meg selv, vil du komme direkte inn på "listen" så du kan endre eller sende videre. Dette gjelder både timelister, ferie og fravær.